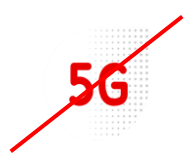

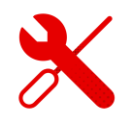

## **Backup settings on ZTE MF255V**

- We log in to the ZTE MF 255 V modem in the same way as to modems from other brands.
- But first we need to be logged in to the Wi-Fi modem.
- We'll show you how to do it in this guide.

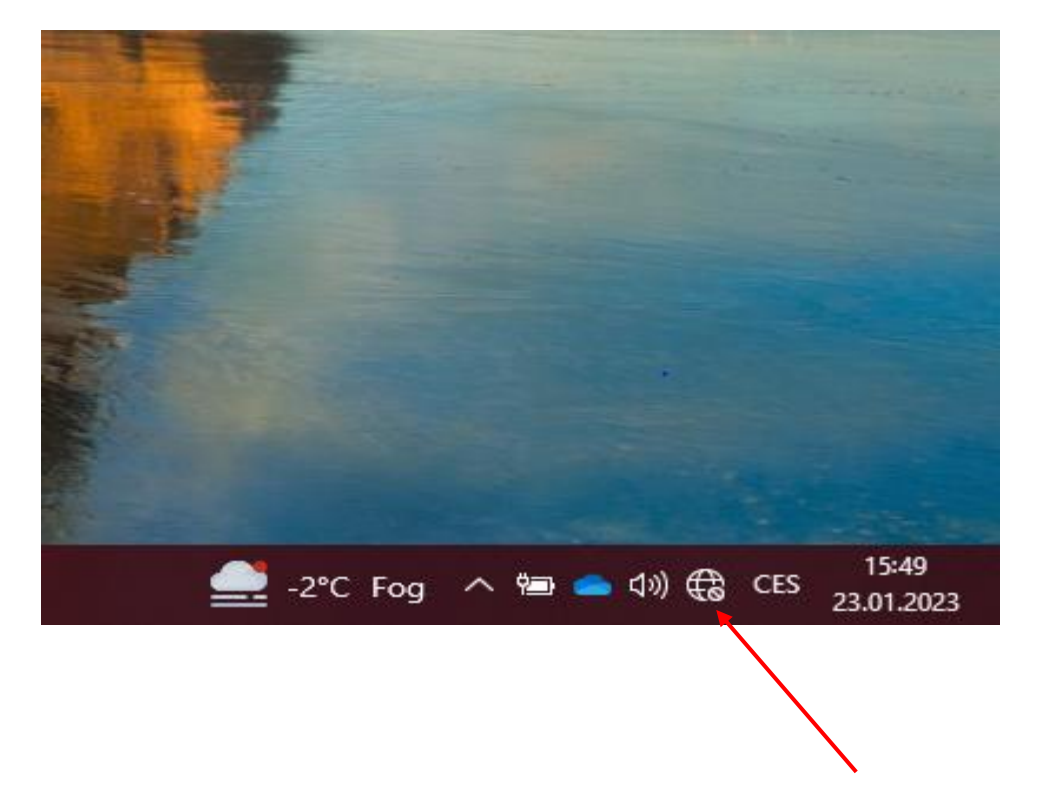

We click on the available connections on our computer and find the Wi-Fi name of the modem according to the label on the modem.

■ We can find the Wi-Fi login information from the bottom of the label.

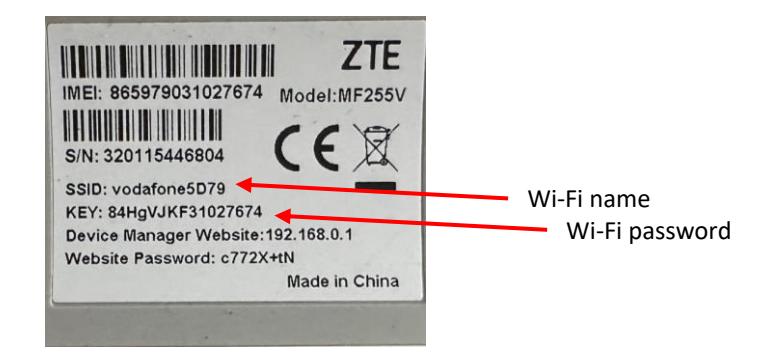

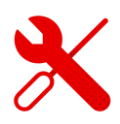

■ We open any browser (in which we search for websites) and enter the link to the page [192.168.0.1](http://192.168.0.1/)

 $\odot$  192.168.0.1

In the upper half of the Google window that is used, we enter this address or click on the address in the top line.

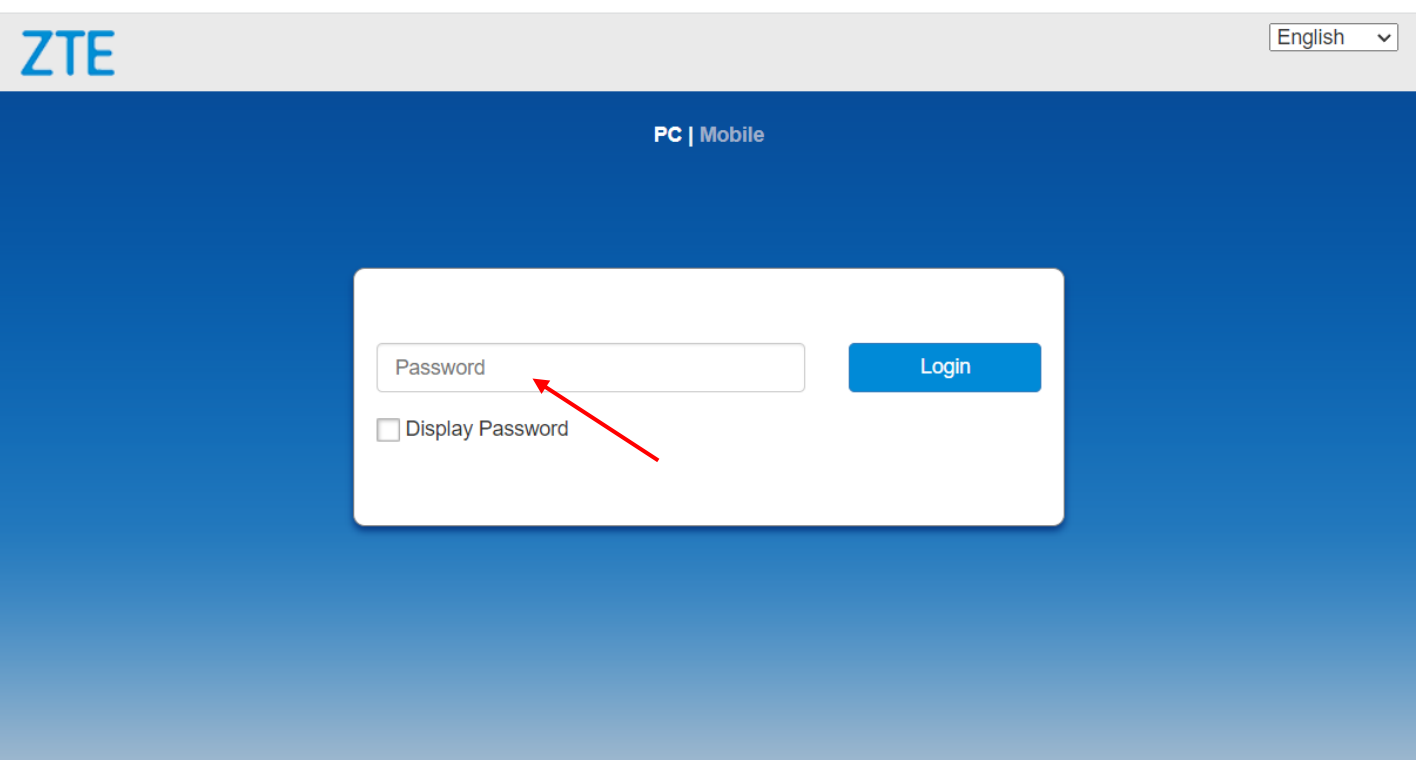

**E** After displaying the initial page of ZTE, we enter the password from the modem label.

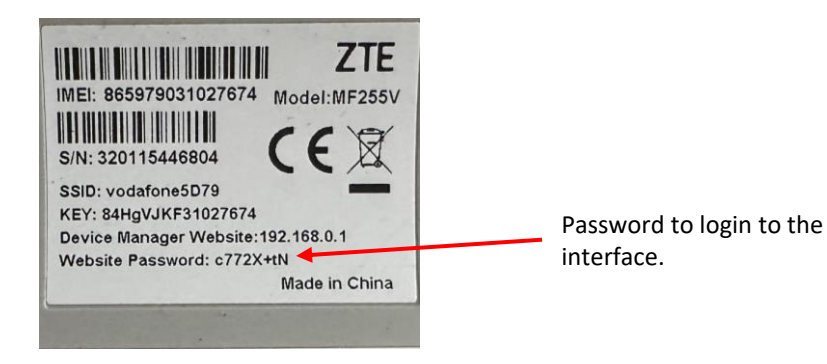

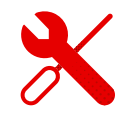

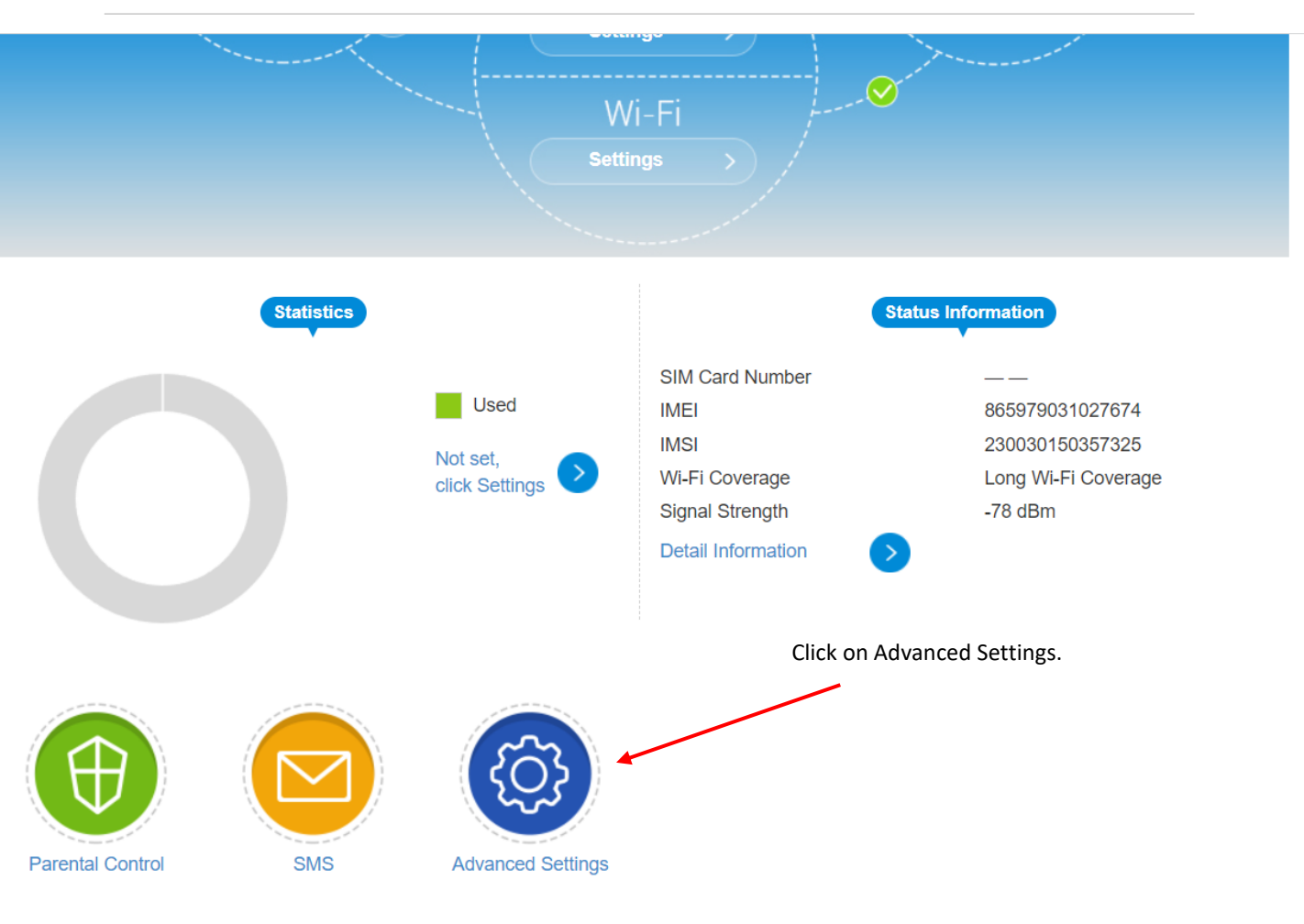

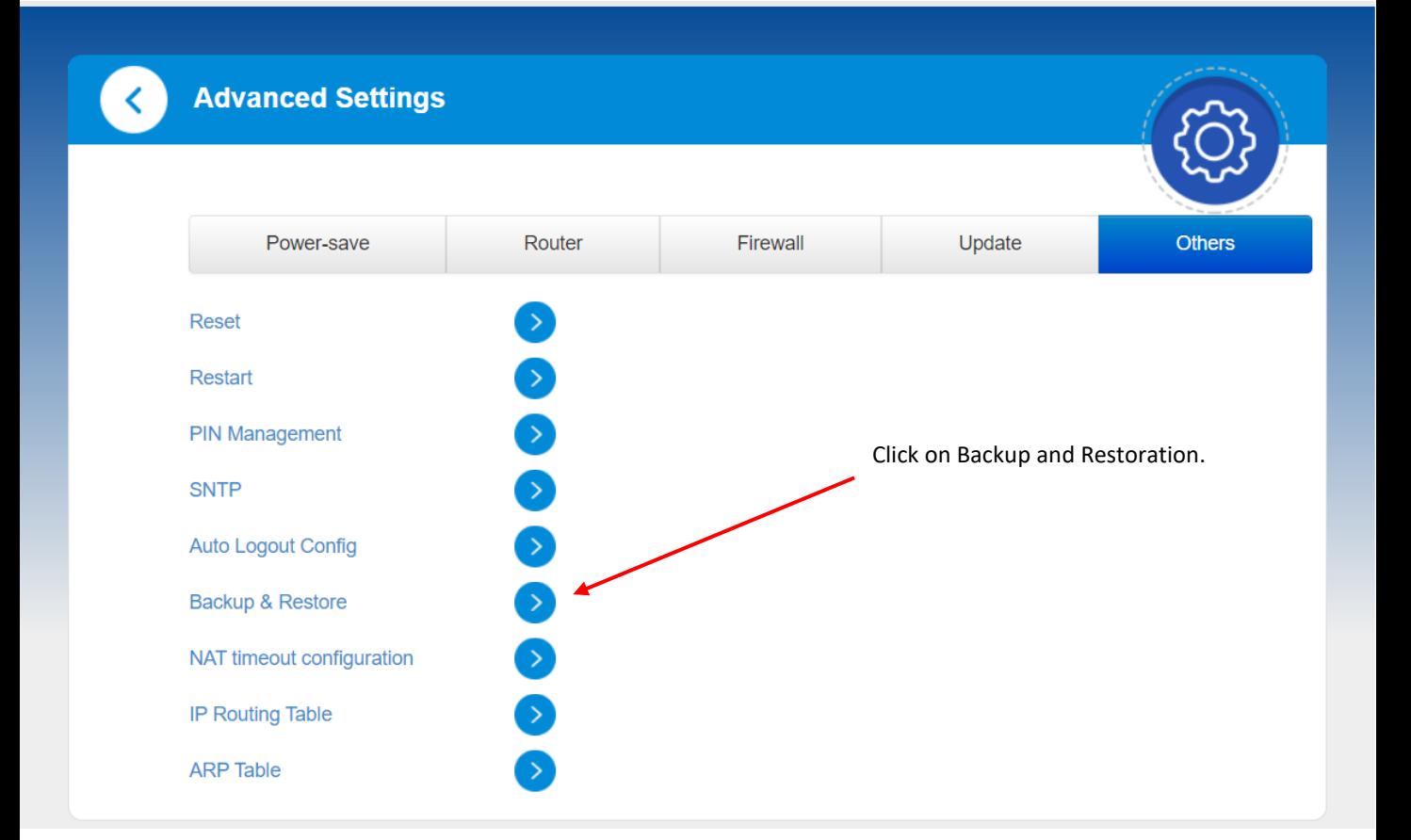

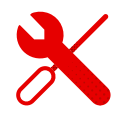

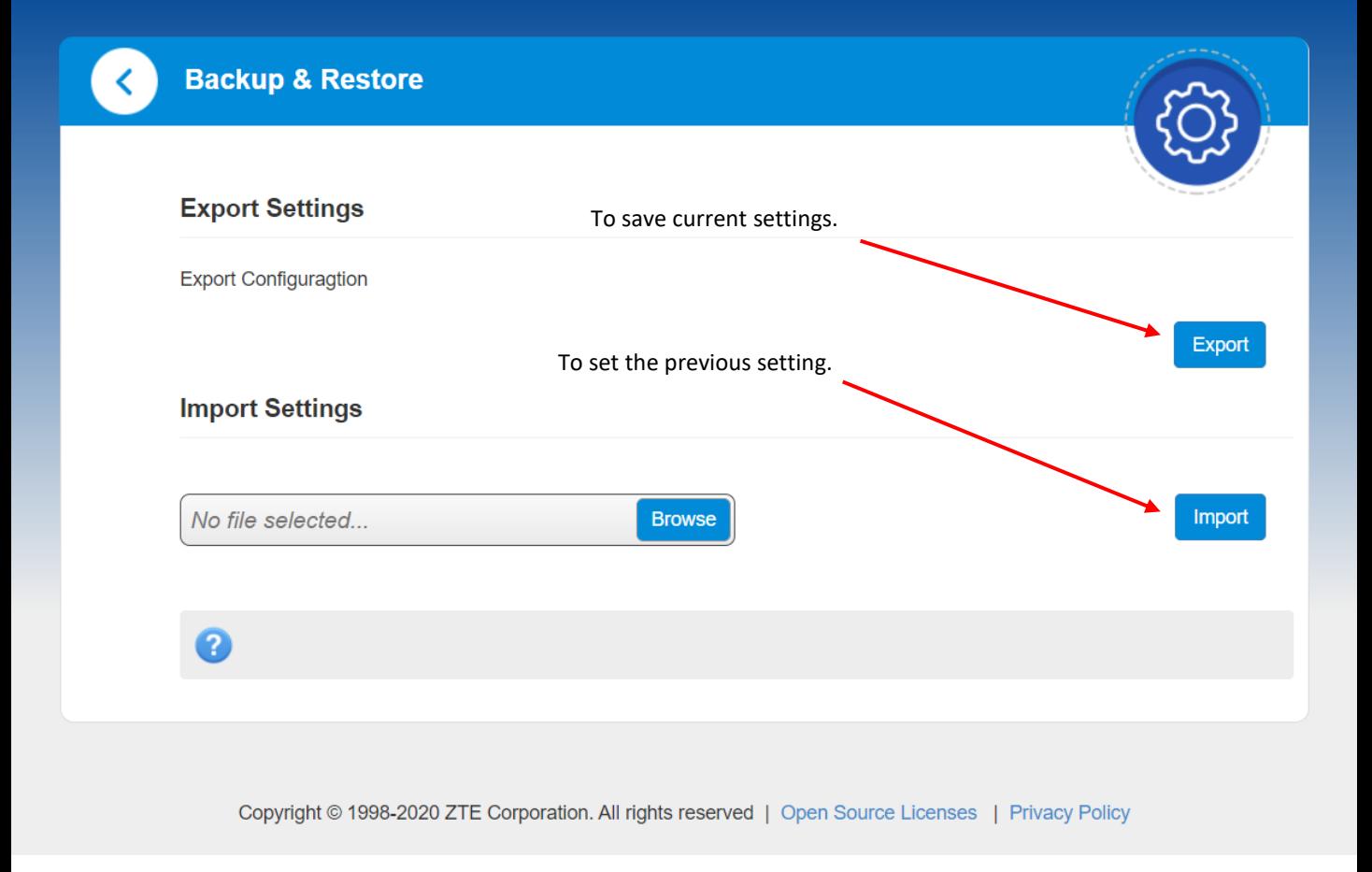

- Attention, in the event of a malfunction, the error may be backed up at the same time as the modem settings and persist when it is restored.
- Before you reset your original settings, you need to test the function first.
- We always perform a backup before resetting to factory settings.
- If we do not back them up, the data is irretrievably lost.